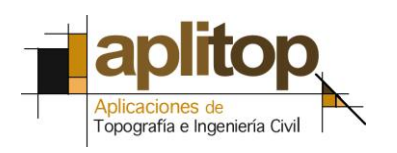

Sumatra, 9 E-29190 Málaga (España) www.aplitop.com Tlf: +34 952439771 Fax: +34 952431371

## **Nota Técnica**

**(tcpgps\_es\_v41\_003\_exportacion\_a\_gml\_inspire)**

# **Exportación a GML INSPIRE**

## **Fecha de Actualización:**

03/08/2016

#### **Requisitos:**

**Área de uso:**  Europa **Software: TcpGPS** v4.1.5 o superior

#### **Objetivo**

Exportar un levantamiento de una o varias parcelas, realizado con TcpGPS, al formato GML (fichero XML con contenido geográfico) de parcela catastral, siguiendo el estándar ["INSPIRE cadastral parcel"](http://inspire.ec.europa.eu/documents/Data_Specifications/INSPIRE_DataSpecification_CP_v3.0.1.pdf)

## **Aviso Legal**

Esta nota técnica está sujeta al acuerdo de licencia de uso de la aplicación. En cualquier caso, APLITOP, S.L. no será responsable de posibles limitaciones o errores de funcionamiento.

## **Detalles**

**[Levantamiento de las parcelas](#page-1-0)**

**[Exportación a GML INSPIRE](#page-2-0)**

#### <span id="page-1-0"></span>**Levantamiento de las parcelas**

- **1.** Configurar el receptor GNSS móvil en modo RTK.
- **2.** Ejecutar la opción **Toma de Datos** > **Levantamiento**.
- **3.** Establecer un código de tipo línea y seleccionar *Inicio* antes de grabar el primer punto.

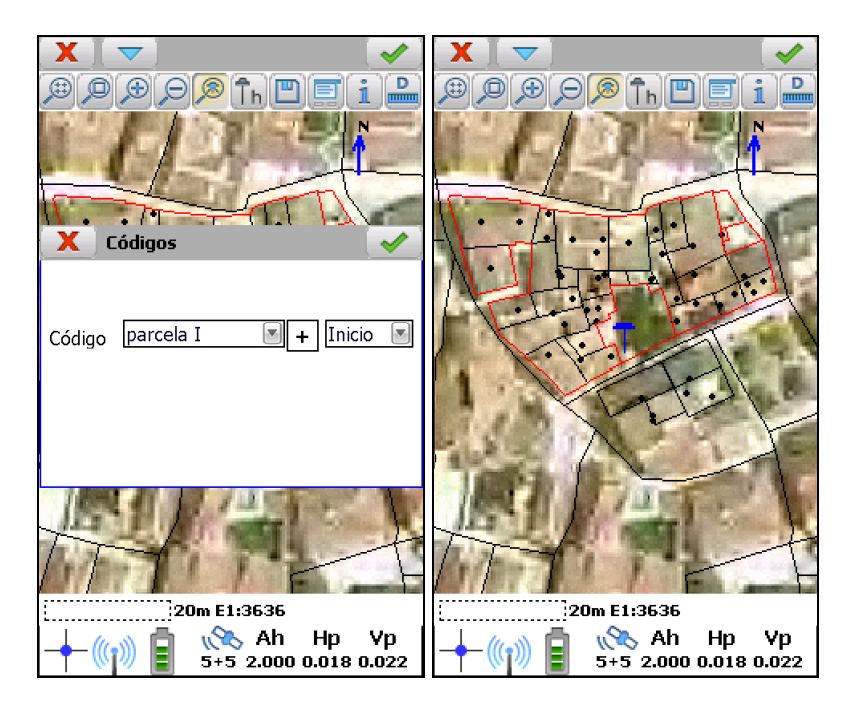

- **4.** Continuar con la grabación de los puntos que forman la parcela.
- **5.** Antes de grabar el último punto, seleccionar *Cierre* para establecer el código final de la parcela**.**

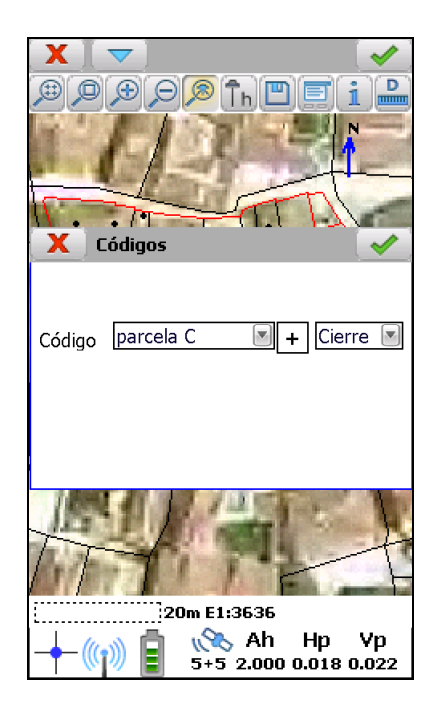

**6.** Repetir del paso 3 al 5 para cada una de las parcelas existentes.

## <span id="page-2-0"></span>**Exportación a GML INSPIRE**

**1.** Ejecutar la opción **Herramientas > Exportar a GML INSPIRE**.

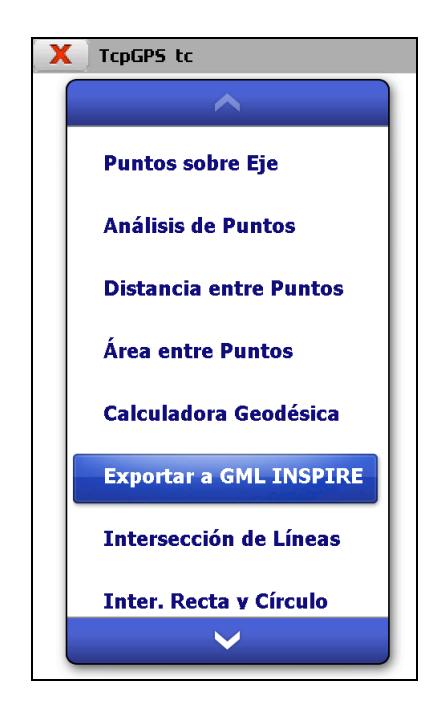

**2.** Seleccionar el código utilizado para levantar las parcelas y marcar la casilla *Considerar sufijo*, para que se tengan en cuenta los sufijos de inicio (**I**) y fin (**C**) de parcela.

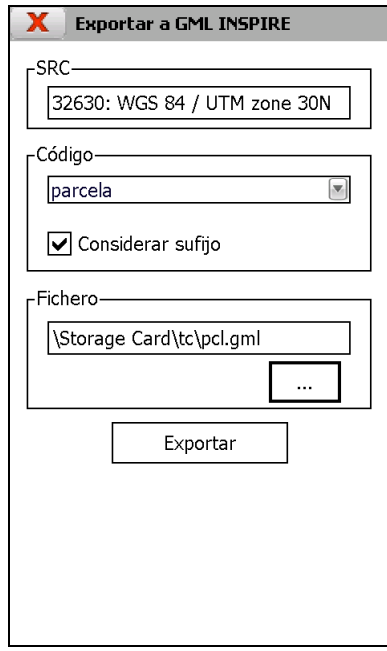

**3.** En el apartado *Fichero*, seleccionar la carpeta y el nombre del fichero GML que se creará a partir de los puntos tomados.

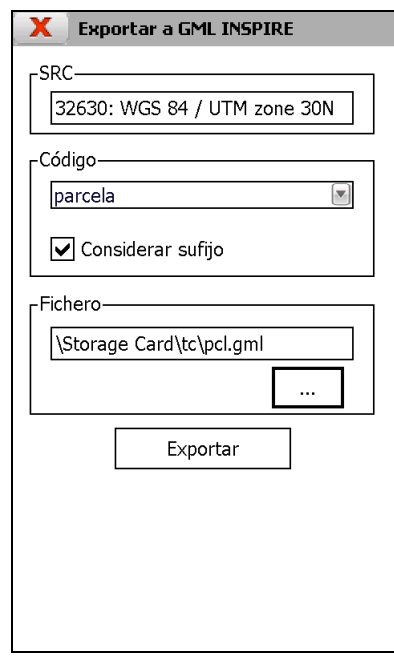

**4.** Pulsar el botón **Exportar.** Al finalizar el proceso, se mostrará un mensaje de confirmación, indicando el número de ficheros GML creados. Cada fichero tendrá el nombre indicado con el sufijo "\_**numero**", donde **número** comenzará en 1 e irá aumentando automáticamente en 1 unidad hasta crear la última parcela. Al cerrar la ventana que muestra este mensaje, se abrirá el explorador de archivos mostrando los ficheros creados.

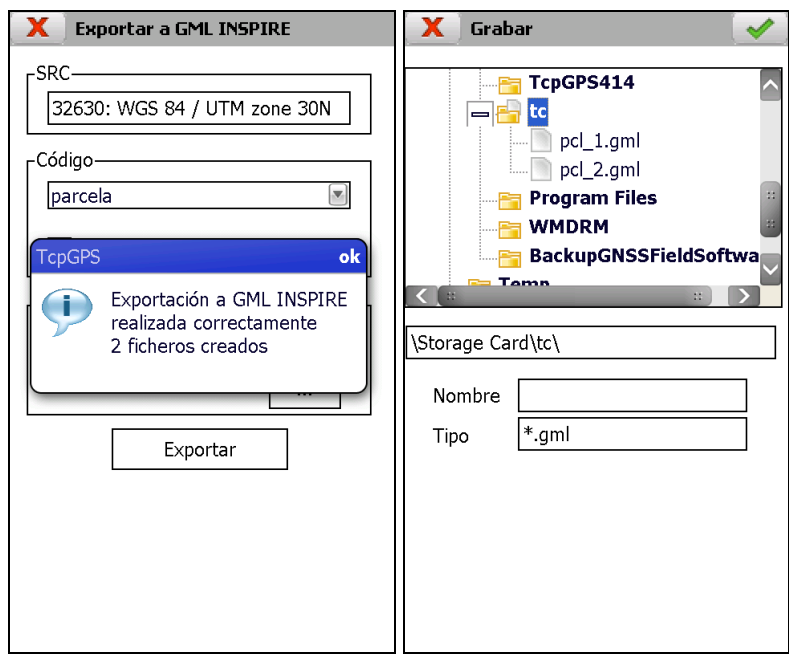